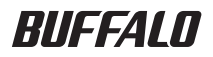

# 暗号化機能搭載 USB 接続ハードディスク HDS-PXVU2 シリーズ ユーザーズマニュアル

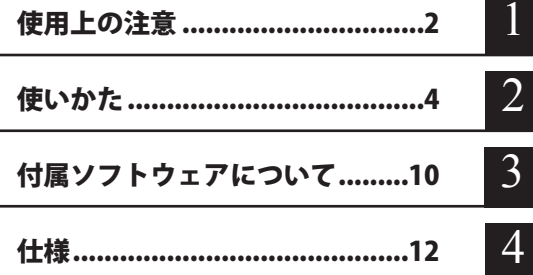

### 定期的なパターンファイルの更新と ドライブ全体のウイルスチェックを行ってください

本製品は、接続時とデータ保存時に自動的にウイルスチェックを行っています。新しい ウイルスを検出できるように、パターンファイルは常に最新の状態にしてください。パ ターンファイルは、パソコンがインターネットに接続されていれば、自動的に更新され ます。できれば一日に一度、パソコンをインターネットに接続してパターンファイルを 更新し、定期的にドライブ全体をスキャンしてください。データ保存時のパターンファ イルでは検出できなかった新しいウイルスがあった場合、それを検出できる可能性があ ります。長期間、出荷時状態や、インターネットへの接続を行わない状態で使い続けると、 パターンファイルが更新されず、新しいウイルスを検出できない可能性がありますので ご注意ください。

パターンファイルの更新とウイルスチェックの方法は、本書「ドライブ全体のウイルス チェック」 (P5) を参照してください。

インターネットで弊社製品の Q&A 情報を入手できます。  $\left| \mathbf{R}/\mathbf{R} \right|$ http://buffalo.jp/qa/index.html

## 書の 使いかた

本書を正しくご活用いただくための表記上の約束ごとを説明します。

### 表記上の約束

注意マーク .................. 公注意 に続く説明文は、製品の取り扱いにあたって特に注意すべき事 項です。この注意事項に従わなかった場合、身体や製品に損傷を与え る恐れがあります。

次の動作マーク ......... マ次へ に続くページは、次にどこのページへ進めばよいかを記してい ます。

### 文中の用語表記

- ・文中[ ]で囲んだ名称は、ダイアログボックスの名称や操作の際に選択するメニュー、ボタン、 チェックボックスなどの名称を表しています。
- ・本書に記載されているハードディスク容量は、1GB = 10003 byte で計算しています。OS やア プリケーションでは、1GB = 1024<sup>3</sup>byte で計算されているため、表示される容量が異なります。

- ■本書の著作権は弊社に帰属します。本書の一部または全部を弊社に無断で転載、複製、改変などを 行うことは禁じられております。
- BUFFALO™ は、株式会社メルコホールディングスの商標です。また、本書に記載されている他社 製品名は、一般に各社の商標または登録商標です。本書では、™、®、© などのマークは記載して いません。
- ■本書に記載された仕様、デザイン、その他の内容については、改良のため予告なしに変更される場 合があり、現に購入された製品とは一部異なることがあります。
- ■本書の内容に関しては万全を期して作成していますが、万一ご不審な点や誤り、記載漏れなどがあ りましたら、お買い求めになった販売店または弊社サポートセンターまでご連絡ください。

■ 本製品は一般的なオフィスや家庭の OA 機器としてお使いください。万一、一般 OA 機器以外として使用さ れたことにより損害が発生した場合、弊社はいかなる責任も負いかねますので、あらかじめご了承ください。

- ・医療機器や人命に直接的または間接的に関わるシステムなど、高い安全性が要求される用途に は使用しないでください。
- ・一般 OA 機器よりも高い信頼性が要求される機器や電算機システムなどの用途に使用するとき は、ご使用になるシステムの安全設計や故障に対する適切な処置を万全におこなってください。
- 本製品は、日本国内でのみ使用されることを前提に設計、製造されています。日本国外では使用しない でください。また、弊社は、本製品に関して日本国外での保守または技術サポートを行っておりません。 ■ 本製品のうち、外国為替および外国貿易法の規定により戦略物資等(または役務)に該当するもの
- については、日本国外への輸出に際して、日本国政府の輸出許可(または役務取引許可)が必要です。
- 本製品の使用に際しては、本書に記載した使用方法に沿ってご使用ください。特に、注意事項とし て記載された取扱方法に違反する使用はお止めください。
- 弊社は、製品の故障に関して一定の条件下で修理を保証しますが、記憶されたデータが消失・破損 した場合については、保証しておりません。本製品がハードディスク等の記憶装置の場合または記 憶装置に接続して使用するものである場合は、本書に記載された注意事項を遵守してください。ま た、必要なデータはバックアップを作成してください。お客様が、本書の注意事項に違反し、また はバックアップの作成を怠ったために、データを消失・破棄に伴う損害が発生した場合であっても、 弊社はその責任を負いかねますのであらかじめご了承ください。
- 本製品に起因する債務不履行または不法行為に基づく損害賠償責任は、弊社に故意または重大な過 失があった場合を除き、本製品の購入代金と同額を上限と致します。
- 本製品に隠れた瑕疵があった場合、無償にて当該瑕疵を修補し、または瑕疵のない同一製品または 同等品に交換致しますが、当該瑕疵に基づく損害賠償の責に任じません。

# 目次

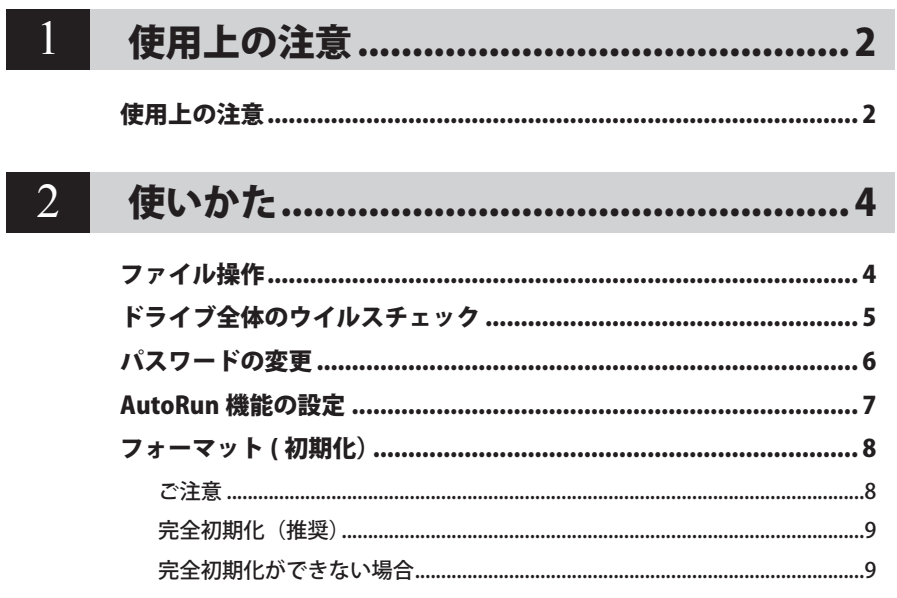

#### 付属ソフトウェアについて ......................... 10  $3<sup>1</sup>$

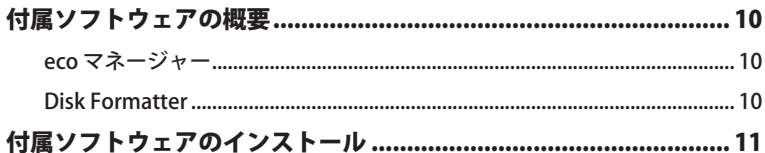

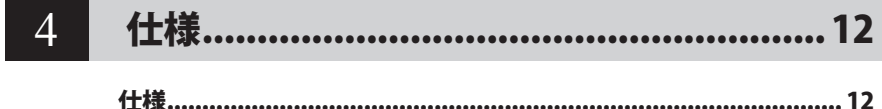

<span id="page-3-0"></span>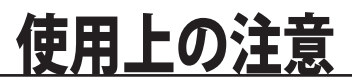

本製品の使用上の注意を説明します。

## 使用上の注意

以下のことは絶対に行わないでください。行った場合、データ 八注意 が破損する恐れがあります。 ●仮想メモリーの保存先に本製品を設定すること ●本製品にアクセスしているときに以下のことを行うこと ・USB ケーブルや電源ケーブルを抜くこと ・パソコンの電源スイッチを OFF にすること ・パソコン本体の省電力モード(スタンバイ、休止状態、スリープなど)に移 行すること

- ・ログオフ、ログオン、ユーザー切り替えをすること
- お使いのパソコンによっては、パソコンの省雷力モードから復帰した場合に遅延書き込みエ ラーが表示されることがあります。その場合は、パソコンを省電力モードにする前に、本製品 を取り外してください。
- パスワードを忘れてしまうと本製品に記録されたデータを取り出せなくなりますので、決して 忘れないようにしてください。
- パスワードは厳重に管理し、他人に知られないようにしてください。
- 本製品を初めて接続した場合、本製品のパワー・アクセスランプが点灯するまでに 20 秒程度 かかることがあります。
- FAT32 形式のハードディスクに保存できる 1 ファイルの最大容量は 4GB です。 本製品は FAT32 形式でフォーマットされているため、1 ファイルの最大容量が 4GB となります。 NTFS 形式で本製品をフォーマット(初期化)すれば 1 ファイルが 4GB 以上のファイルでも保 存できるようになります。
- 本製品を複数の領域に分けてご使用になる場合は、ご使用の前にフォーマットしてください。
- お使いのパソコンによっては、本製品を接続したままパソコンを起動すると、Windows が起動 しないことがあります。この場合は、Windows の起動後に本製品を接続してください。また、 本製品を接続したままパソコンの電源を ON/OFF する場合は、パソコンのマニュアルを参照して、 BIOS のブート設定を内蔵ハードディスクから起動する順序に変更してください。
- 本製品はホットプラグに対応しています。 本製品やパソコンの電源スイッチが ON のときでも USB ケーブルを抜き差しできます。ただし、 必ず定められた手順に従って取り外してください。【マニュアル 「 はじめにお読みください 」】
	- 体注意 本製品にアクセスしているとき(パワー・アクセスランプが点滅しているとき)は、絶 対に USB ケーブルを抜かないでください。本製品に記録されたデータが破損する恐れ があります。

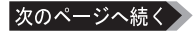

- 複数の USB 機器と併用したいときは、弊社製 USB ハブ(別売) などを使用してください。
- パソコン本体と周辺機器のマニュアルも必ず参照してください。
- 本製品から OS を起動することはできません。
- 本製品に物を立てかけないでください。 故障の原因となる恐れがあります。
- 本製品を USB1.1 準拠の USB コネクターに接続すると、「 高速 USB デバイスが高速ではない USB ハブに接続されています。(以下略)」 と表示されます。そのまま使用する場合は、[×] をクリックしてください。
- 本製品の動作時、特に起動時やアクセス時などに音がすることがありますが、異常ではありま せん 。
- 本製品のドライバーがインストールされると、「デバイス マネージャー(デバイス マネージャ)] (※)に次のデバイスが追加されます。

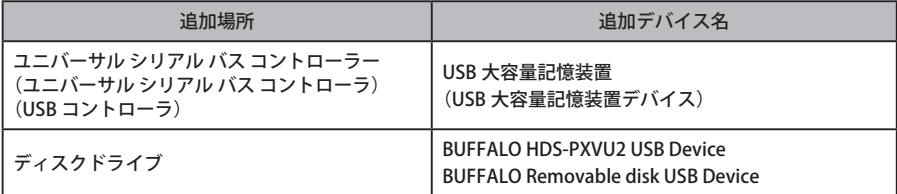

※「デバイス マネージャー(デバイス マネージャ)]は次の方法で表示できます。

Windows 7 [スタート]をクリック→[コンピューター]を右クリック→[管理] をクリック→[デバイスマネージャー]をクリック

Windows Vista / Server 2008 R2 / Server 2008

[スタート]をクリック→[コンピュータ]を右クリック→ [ 管理 ] をク リック→「続行するにはあなたの許可が必要です」と表示されたら「続行1 **をクリック→ 「デバイスマネージャ 1をクリック ([診断 ] − [ デバイス** マネージャ1をクリック)

Windows XP / Server 2003 R2 / Server 2003

[スタート]をクリック→[マイ コンピュータ]を右クリック→[管理] をクリック→[デバイス マネージャ]をクリック

<span id="page-5-0"></span>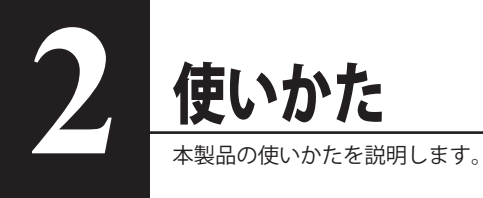

## ファイル操作

ファイル操作をするには、パスワード認証が必要です。認証後は、通常のハードディスクと同じ ようにファイルの移動、コピー、削除、フォーマットができます。

#### ・パスワード認証前はファイル操作できません。

・認証プログラム (password.exe) が収録されているドライブ (「MANAGE\_DRV」)は、 読み取り専用ドライブです。ファイル操作はできません。

「メモ 以下の操作を行うと、ユーザードライブは自動的にクローズし、ファイル操作できなく なります。改めて認証し直してください。

- 
- ・ログオフ ・ロック
- 
- ・Windows の終了 ・Windows の再起動
	-
- ・ユーザー切り替え ・サスペンド / レジューム

## ドライブ全体のウイルスチェック

<span id="page-6-0"></span>本製品をウイルスチェックする場合は、以下の手順で行ってください。

※ 事前にインターネット接続可能なパソコンに本製品を接続して、最新のパターンファイルに更 新してください(インターネット接続可能なパソコンに本製品を接続すれば自動的にパターン ファイルが更新されます)。

※ 定期的にウイルスチェックを行うことをお勧めします。

#### **1** 本製品をパソコンに接続し、パスワード認証を行います。

2 タスクトレイにあるアイコン ♪ をクリックし、[ ウイルス検索開始 ] をクリッ クします。

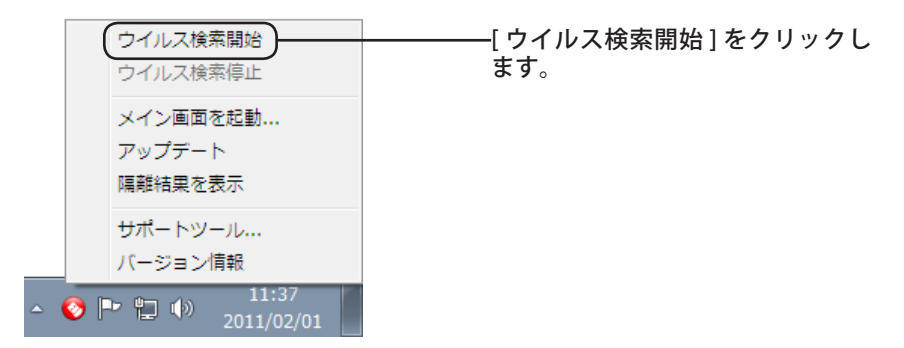

以上でウイルスチェックが始まります。 以下のように「デバイス検索が完了しました」と表示されれば、本製品は安全な状態です。

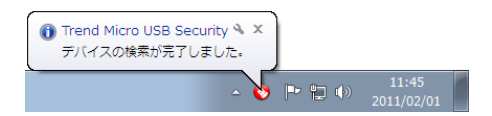

ウイルスが検出された場合は、検出したウイルスの情報が表示されます。 画面の指示に従って対策を行ってください。

### パスワードの変更

<span id="page-7-0"></span>パスワードを変更する場合は、以下の手順で行ってください。

- **1** 本製品をパソコンに接続します。
- **2** [ コンピュータ(マイ コンピュータ)] 内の [MANAGE\_DRV] をダブルクリック します。
- **3** [Password.exe] をダブルクリックします。
- **4** 以下の画面が表示されたら、[ パスワード変更 ] をクリックします。

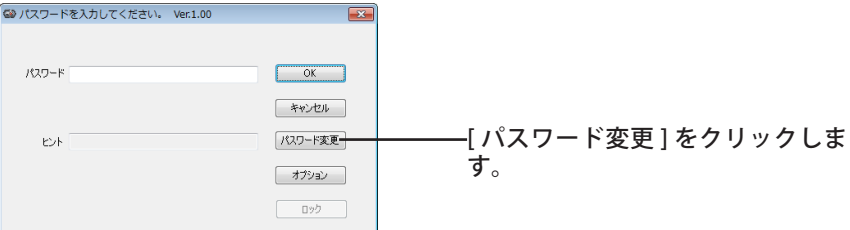

#### **5** 新しいパスワードを設定します。

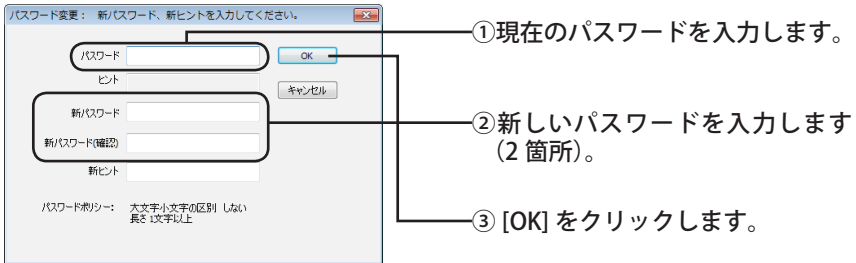

※ヒントを入力すると、パスワード認証画面で入力したヒントが表示されます。ヒント を表示させたい場合に、入力してください(ヒントを入力しなくてもパスワードを設 定できます)。

以上でパスワードの変更は完了です。

## AutoRun 機能の設定

<span id="page-8-0"></span>AutoRun 機能の設定をする場合は、以下の手順で行ってください。

### **1** タスクトレイにある アイコンを右クリックし、[ 設定 ] をクリックします。

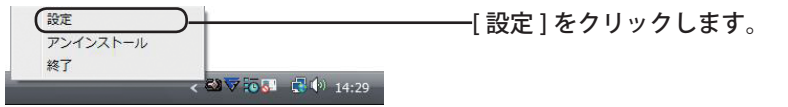

#### **2** 以下の画面が起動したら、AutoRun 機能の設定を行い、[OK] をクリックします。

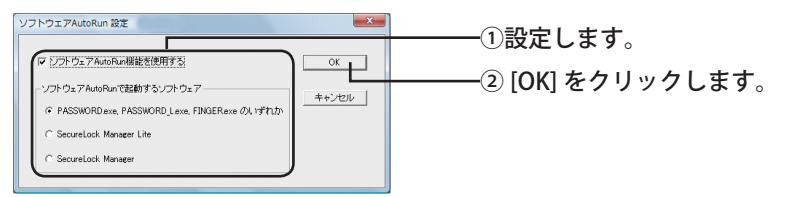

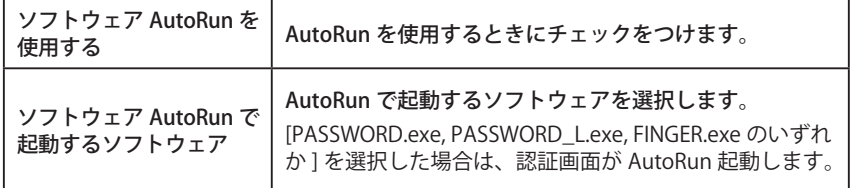

以上で AutoRun 機能の設定は完了です。

「メモ AutoRun のメニューから [終了] を選択した場合、再度、常駐させるには、[ スタート] - [す べてのプログラム]- [ スタートアップ]内の「autopass」をクリックしてください。ま たは、Windows を再起動してください。

## フォーマット ( 初期化)

### <span id="page-9-0"></span>ご注意

- 本製品は出荷時に FAT32 形式でフォーマットされています (1 パーティション )。フォーマッ トしなくても、そのままの状態でご使用いただけます。
- 本製品を OS 標準の方法でフォーマットした場合、市販のデータ復旧ソフトウェアでファイ ルが復旧できてしまう恐れがあります。よりセキュリティーを重視する場合は、次ページを 参照し、本製品の完全初期化でフォーマットしてください。
- フォーマット中は、絶対にパソコンの電源スイッチを OFF にしたり、リセットしないでください。 ディスクが破損するなどの問題が発生します。また、以後の動作についても保証できません。 ご注意ください。
- フォーマットすると、本製品内にあるデータは失われます。 本製品のフォーマットは、お客様ご自身の責任で行うものです。 必要なデータは、事前にハードディスクや CD-R、DVD-R などにコピーしてください。
- フォーマットする前に、認証してください。 認証していないと、本製品をフォーマットできません。
- ●認証用ドライブ(「MANAGE DRV」)はフォーマットできません(読み込み専用です)。

### <span id="page-10-0"></span>完全初期化(推奨)

通常はこの方法でフォーマットすることを推奨します。フォーマット後に、市販のデータ復旧ソ フトウェアで復旧できません。

パスワードを忘れていても、管理者権限でのみ完全初期化は可能です。

- **1** 本製品をパソコンに接続します。
- **2** [ コンピュータ(マイ コンピュータ)] 内の [MANAGE\_DRV] をダブルクリック します。
- **3** [Password.exe] をダブルクリックします。

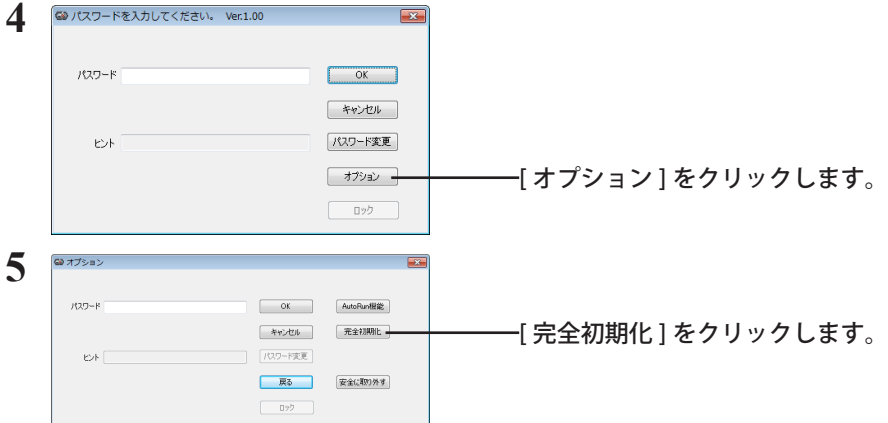

以降は画面の指示に従ってフォーマットしてください。

※ 完全初期化すると、本製品は FAT32 形式でフォーマットされます。本製品に 1 ファイルが 4GB 以上のファイルを保存される場合は、画面で見るマニュアル「フォーマット / メンテナン スガイド」を参照して NTFS 形式でフォーマットしてください。完全初期化後にそのまま使用 した場合 (FAT32 形式のまま使用した場合 )、1 ファイルが 4GB 以上のファイルを保存できま せん(FAT32 形式の制限です)。

### 完全初期化ができない場合

画面で見るマニュアル「フォーマット / メンテナンスガイド」に記載の手順でフォーマットして ください。

<span id="page-11-0"></span>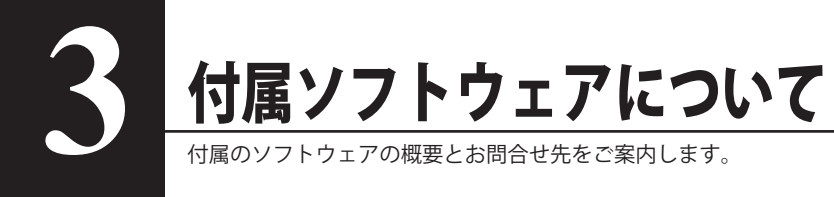

Windows Server 2008 R2 / Server 2008 / Server 2003 R2 /Server 2003 ではお使いになれま せんのでご注意ください。

## 付属ソフトウェアの概要

### eco マネージャー

本製品を休止状態(※)にして消費電力を抑えることができるソフトウェアです。このソフトウェ アを使用すれば、アクセスしないハードディスクの消費電力を抑えることができます。

※ eco マネージャーでの「休止状態」とは、このソフトウェアを使用してしてハードディスクの 電源を OFF にしにした状態を指します。パソコン(Windows)の休止状態や、スタンバイ・ ハイバネーション等の省電力状態とは異なります。休止状態では、パワー・アクセスランプは 消灯しますが、コンピュータ ( マイコンピュータ ) にある本製品のアイコンは表示されたまま です。

#### ● 使いかた

eco マネージャー for HD のマニュアルを参照してください。eco マネージャー for HD のマニュ アルは、本製品に収録されています。マニュアル「はじめにお読みください」の「画面で見る マニュアルについて」の手順で表示させてください。

#### ● お問合せ先

株式会社バッファローサポートセンター(マニュアル「はじめにお読みください」に記載)へ お問合せください。

#### Disk Formatter

Disk Formatter は、ハードディスクなどのドライブ機器を簡単にフォーマットすることができる ソフトウェアです。

#### ● できること

- ・ パソコンに増設したハードディスクのパーティション作成やフォーマットが簡単に行えま す。MO、スマートメディア、コンパクトフラッシュなどリムーバブルメディアもフォーマッ トできます。
- ・ 論理フォーマットだけでなく物理フォーマットも可能です。

● 使いかた

Disk Formatter のマニュアルを参照してください。Disk Formatter のマニュアルは、本製品に 収録されています。マニュアル「はじめにお読みください」の「画面で見るマニュアルについ て」の手順で表示させてください。

#### ● お問合せ先

株式会社バッファローサポートセンター(マニュアル「はじめにお読みください」に記載)へ お問合せください。

## 付属ソフトウェアのインスト

<span id="page-12-0"></span>付属ソフトウェアは、ドライブナビゲーター(本製品に収録されている「DriveNavi.exe」をダブ ルクリックしたときに表示されるメニュー)からインストールできます。以下の手順でインストー ルしてください。

- **1** 本製品をパソコンに接続します。
- **2 コンピュータ (マイコンピュータ) にある「MANAGE DRV」( <)) をダブ** ルクリックします。
- **3** 「BUFFALO」フォルダーをダブルクリックします。
- 4 「DriveNavi.exe」( )をダブルクリックします。

ドライブナビゲーターが起動します。

- ・Windows 7 の場合、「次のプログラムにこのコンピュータへの変更を許可しますか?」 と表示されたら、[ はい ] をクリックしてください。
- ・Windows Vista の場合、「プログラムを続行するにはあなたの許可が必要です」と表示 されたら、[ 続行 ] をクリックしてください。
- **5** [ かんたんスタート ] をクリックします。
- **6** 使用許諾契約の画面が表示されたら、[ 同意する ] をクリックします。
- **7** インストールするソフトウェアを選択し、[ インストールする ] をクリックし ます。

以降は、画面の指示に従ってインストールしてください。

仕様

※ 最新の製品情報や対応機種については、カタログまたはインターネットホームページ (buffalo.jp) を参照してください。

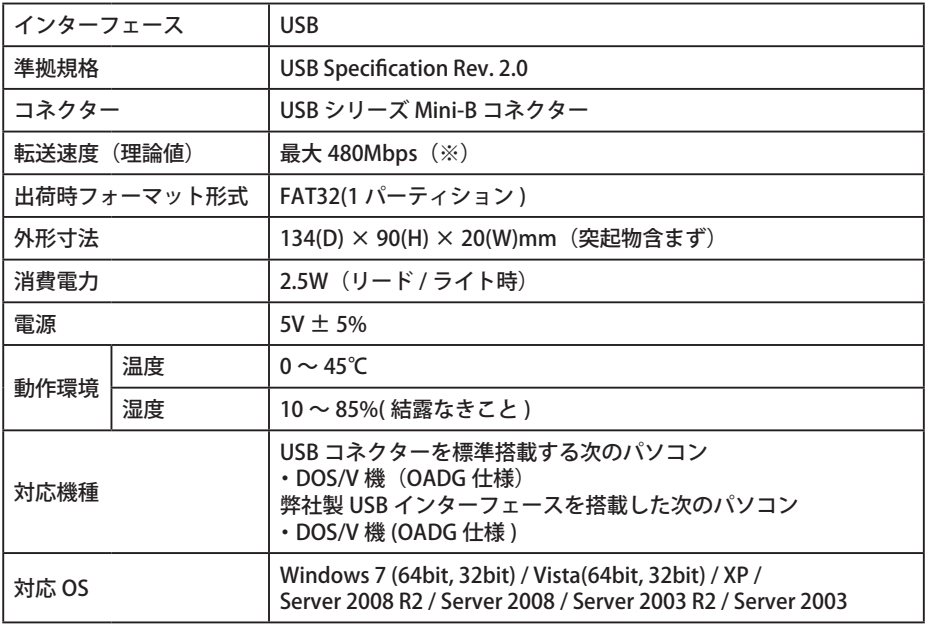

※ 本製品を、USB2.0 で規定されている HS モード(最大転送速度 480Mbps)で使用するには、弊社製 USB2.0 インターフェース (または USB2.0 に対応したパソコン本体)が必要です。

<u>1エ様</u>

<span id="page-13-0"></span>**4**

35011583 ver.01 1-01 C10-016